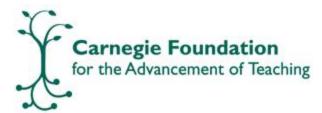

## **Student Guide for Creating a MyStatway Account**

#### Direct your browser to mystatway.org

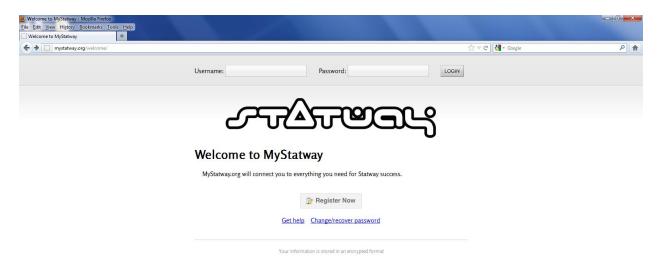

#### Select the "Register Now" button

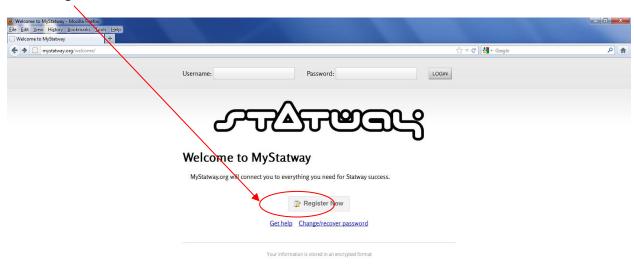

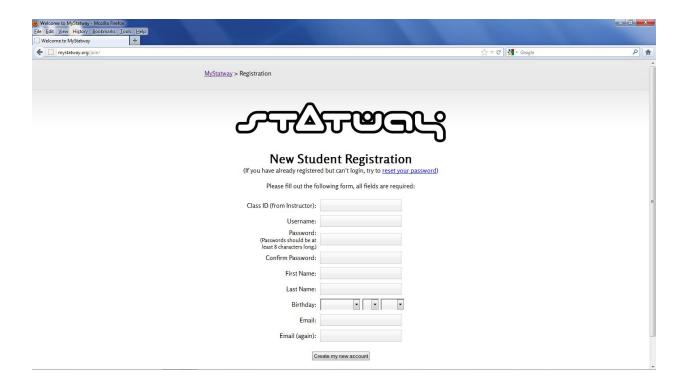

#### Enter the Class ID provided by the Instructor:

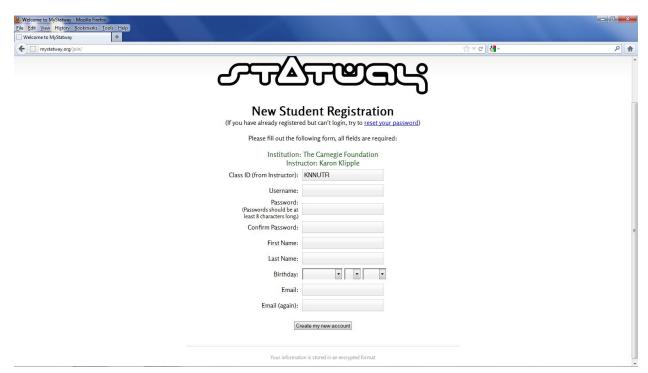

Enter in the rest of your information and then click "Create my new account"

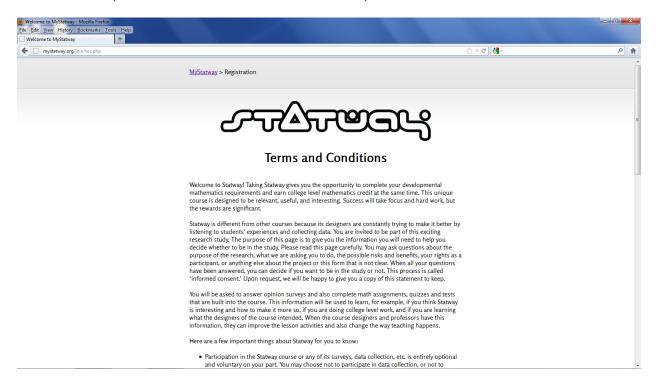

Please read the Terms and Conditions carefully. If you would like your data to be collected to improve Statway, please select "I Agree." Otherwise, press "I Disagree"

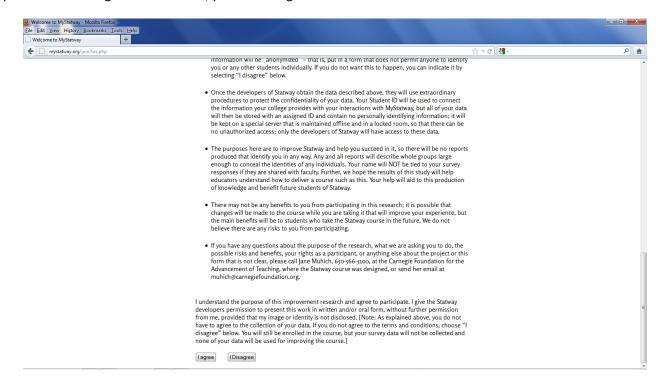

#### Finally, select "Launch" to begin using Statway

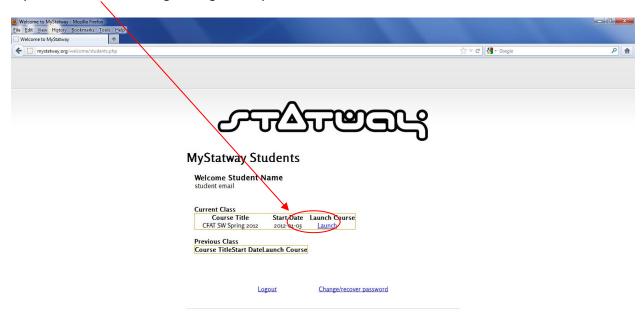

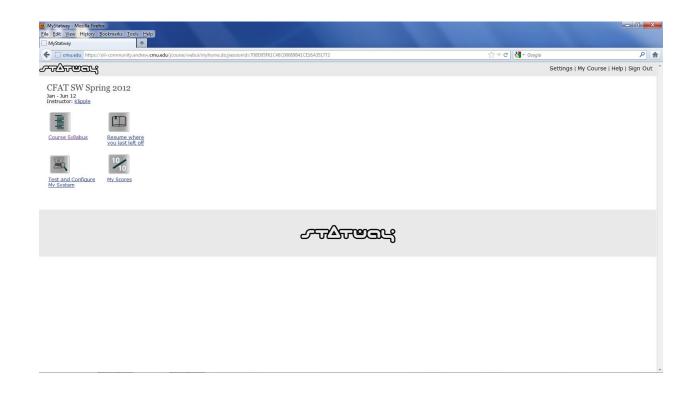

## **Testing and Configuring Your System**

To begin, click on the "Test and Configure My System" link.

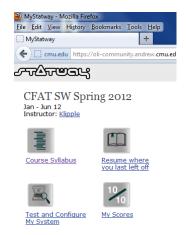

Then click on the "Test Your System" button in the next window

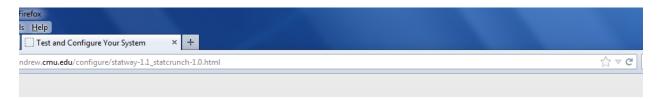

# Test and Configure Your System

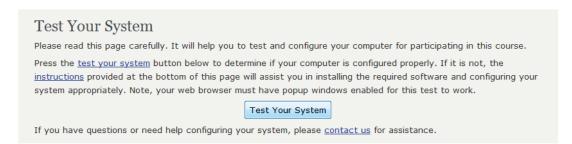

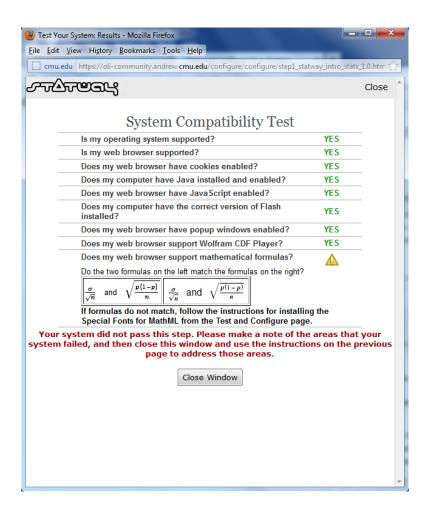

If your test results look like this, then you're ready to begin using Statway

#### **CDF Installation:**

This course contains interactive demonstrations. You must install the free Wolfram CDF Player to interact with these Demonstrations. To download the CDF Player, visit www.wolfram.com/cdf-player/.

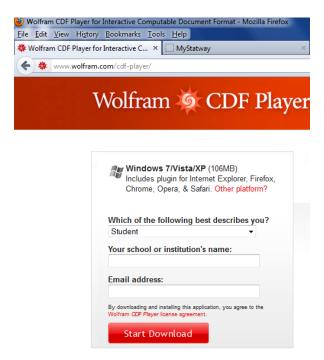

When prompted to, save the file, and allow it to run:

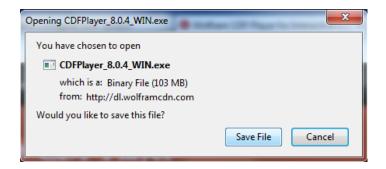

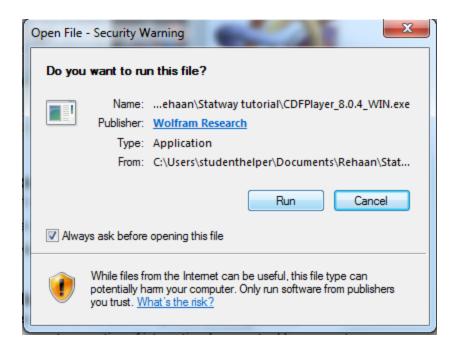

Once the installation is completed, you should be ready to use Statway.

## **Configuring Your Browser:**

To access this course, your system must satisfy the following requirements:

#### **Operating System**

PC: Windows XP, Windows Vista, or Windows 7

Macintosh: OS X 10.4+

Linux: Not supported at this time.

#### **Web Browser**

PC: Internet Explorer 8 and up, Firefox 3 and up

- Macintosh: Firefox 3 and up (Safari is not a supported browser because it does not render formulas adequately)
- Linux: Not supported at this time.

#### Java Plugin

Some of the learning activities in this course feature interactive Java applets. To be able to use these applets, you must have Java installed and enabled. The Java plugin can be downloaded from <a href="http://www.java.com/">http://www.java.com/</a>.

#### Firefox:

To enable Java in Firefox, click the Tools menu (Firefox menu on Macintosh) and select Add-ons

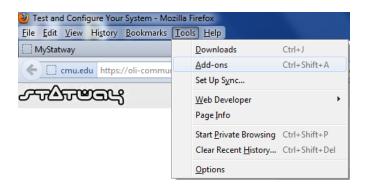

Select Plugins and highlight Java Plug-in. Click Enable.

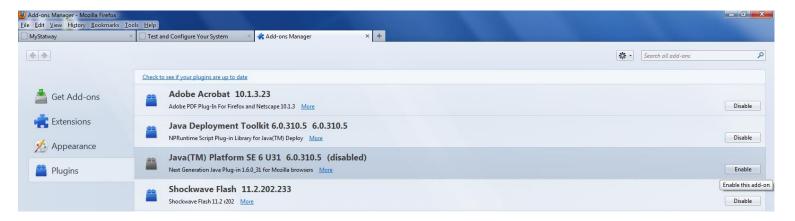

## **Internet Explorer:**

To enable Java in Internet Explorer, click Tools menu and select Internet Options.

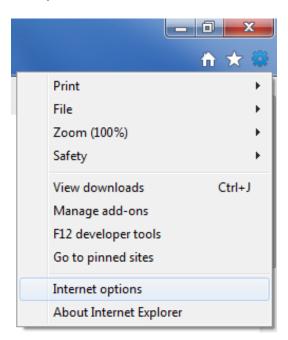

Next, select the Programs tab and click Manage add-ons.

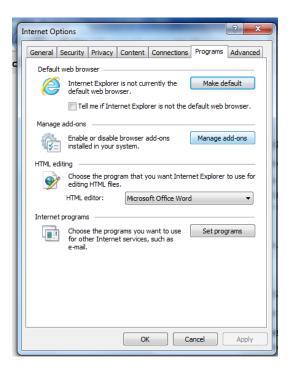

Select the All add-ons option in the Add-on Types dropdown list. Highlight Java Plug-in and click Enable button.

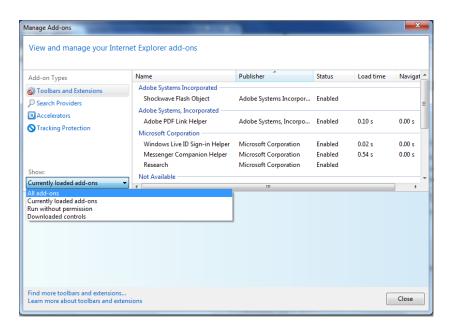

Close the Add-ons window. Next, select the Security Tab and select the Custom Level button.

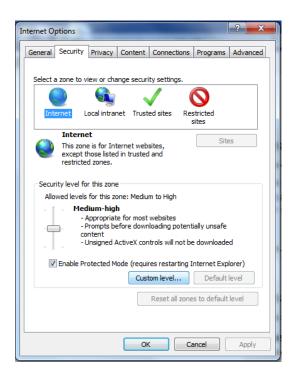

Scroll down to Scripting of Java applets. Make sure the Enable radio button is checked. Click OK twice to save your preference.

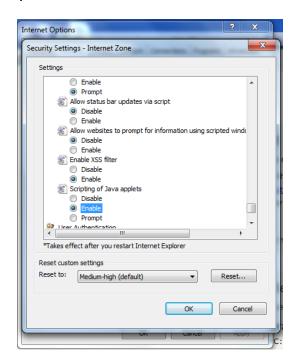

#### **Enabling JavaScript**

#### **Using Firefox**

To enable JavaScript in Firefox, click the Tools menu and select Options (Firefox menu on Macintosh).

Select the category labeled Content. Check the box labeled "Enable JavaScript". Press the OK button at the bottom of the window.

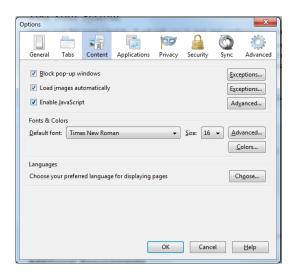

### **Using Internet Explorer**

To enable JavaScript in Internet Explorer, click the Tools menu and select Internet Options. Next, select the Security tab. Press the button labeled Custom Level (see previous steps). Scroll down to the category labeled "Active Scripting". Select the circle marked Enabled. Press the OK button at the bottom of the window.

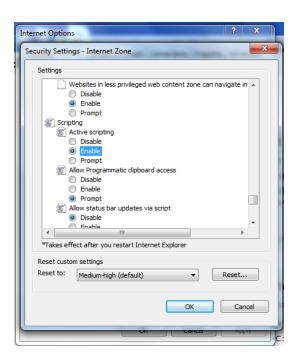